**1.** Bitte melden Sie sich im Akademie Online an und klicken Sie auf die Visitenkarte rechts oben. In der Rubrik Studium befindet sich der Studienstatus.

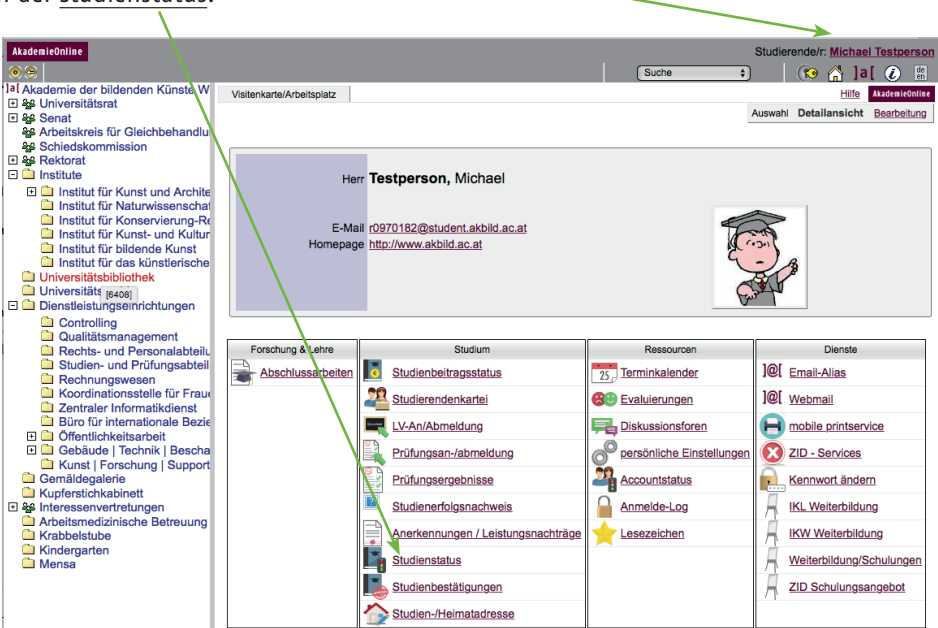

2. Klicken Sie auf Ihr Studium. Der neue Curriculum Support funktioniert nur für Studienpläne mit Version ab U17.

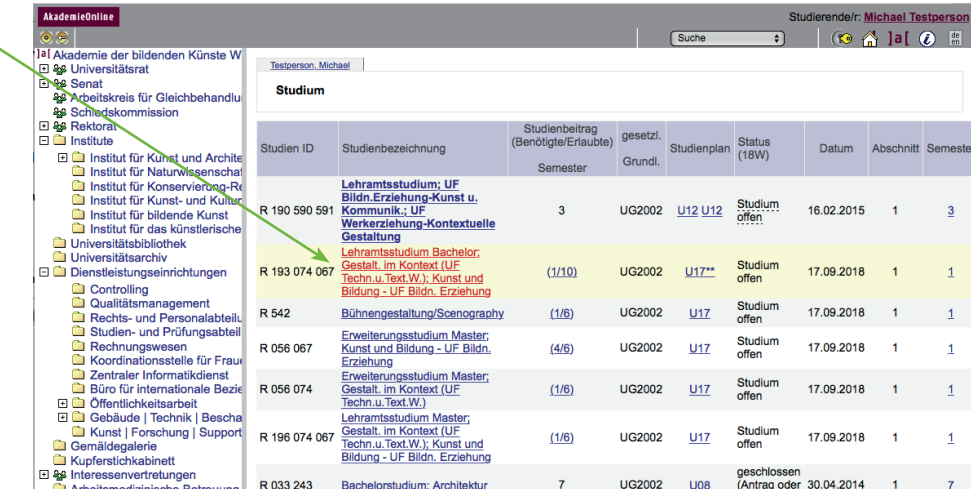

**3.** Im nächsten Schritt können Sie den Curriculum‐Support aufklappen indem Sie bei der/den Studienrichtung/en bzw. beim bildungswissenschaftlich pädagogischen Teil (KKP) des Lehramtsstudiums auf das Plus klicken.

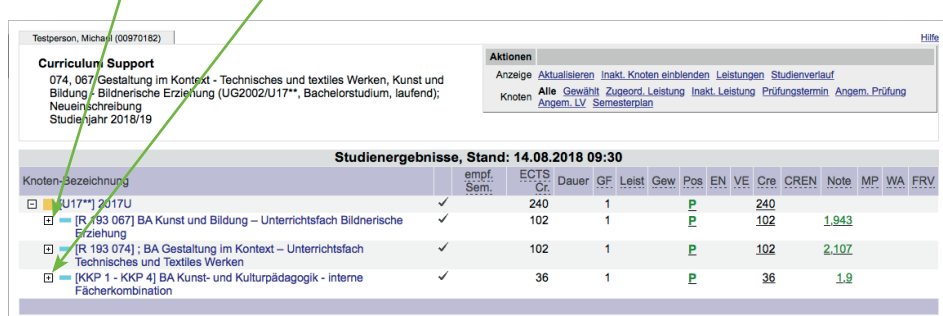

4. Klicken Sie immer weiter auf das Plus bis Sie zur Lehrveranstaltung kommen. Über  $\bigoplus$  können Sie sich zur Lehrveranstaltung anmelden (grün  $\bigoplus$  Anmeldung offen, rot  $\bigotimes$  Anme $\bigtriangleup$ dung geschlossen, gelb **O** Anmeldezeitraum noch nicht offen. Das Symbol  $\Box$  steht für die Anmeldung zu einer Prüfung – dies ist erst möglich, wenn das Symbol grün ist.

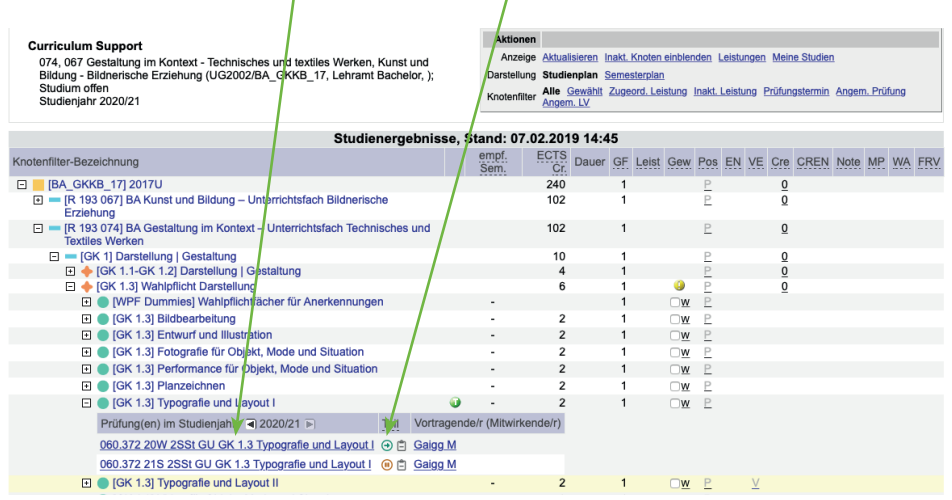

**5.** Wenn Sie sich hier für die LV anmelden, gelten die ECTS nach Abschluss dieser LV automatisch für Ihr Studium. Bei einer freien Anmeldung können die ECTS als Freies Wahlfach (FWF) oder Ersatzstunden später, mittels Anrechnung, zugeordnet werden.

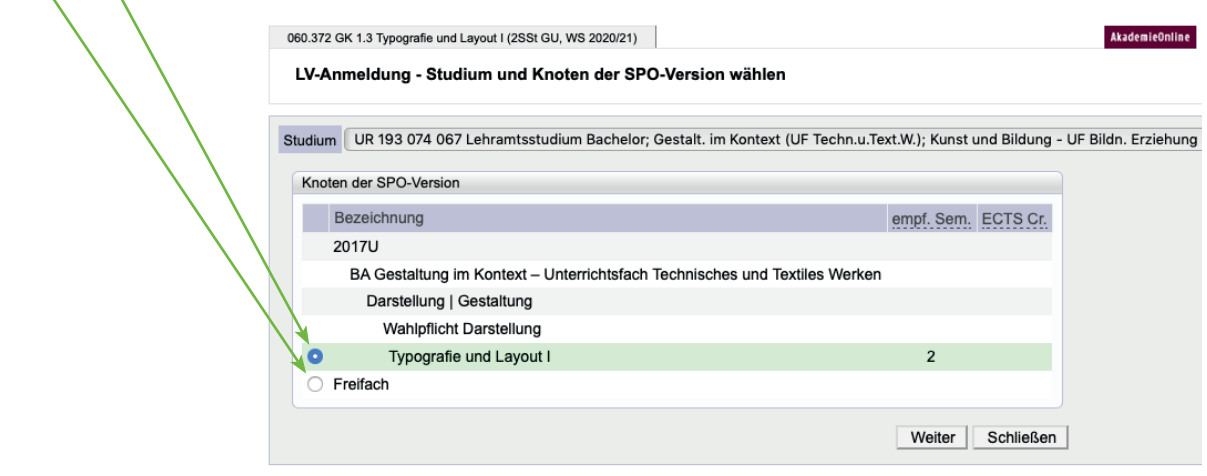

**6.** Ob Sie einen Fixplatz oder einen Platz auf der Warteliste erhalten haben, wird im nächsten Fenster angezeigt:

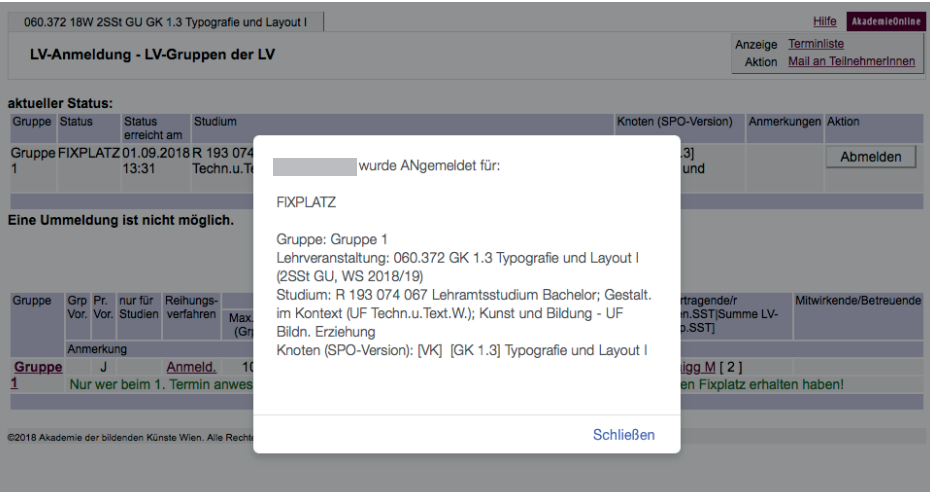

## **Semesterplanansicht**

In der Semesterplanübersicht werden die Lehrveranstaltungen nach Semesterempfehlung gruppiert.

Erstsemestrige sehen hier die Lehrveranstaltungen, die sie zuerst machen sollen.

Beachten Sie diesbezüglich auch die Folder zum Studienbeginn!

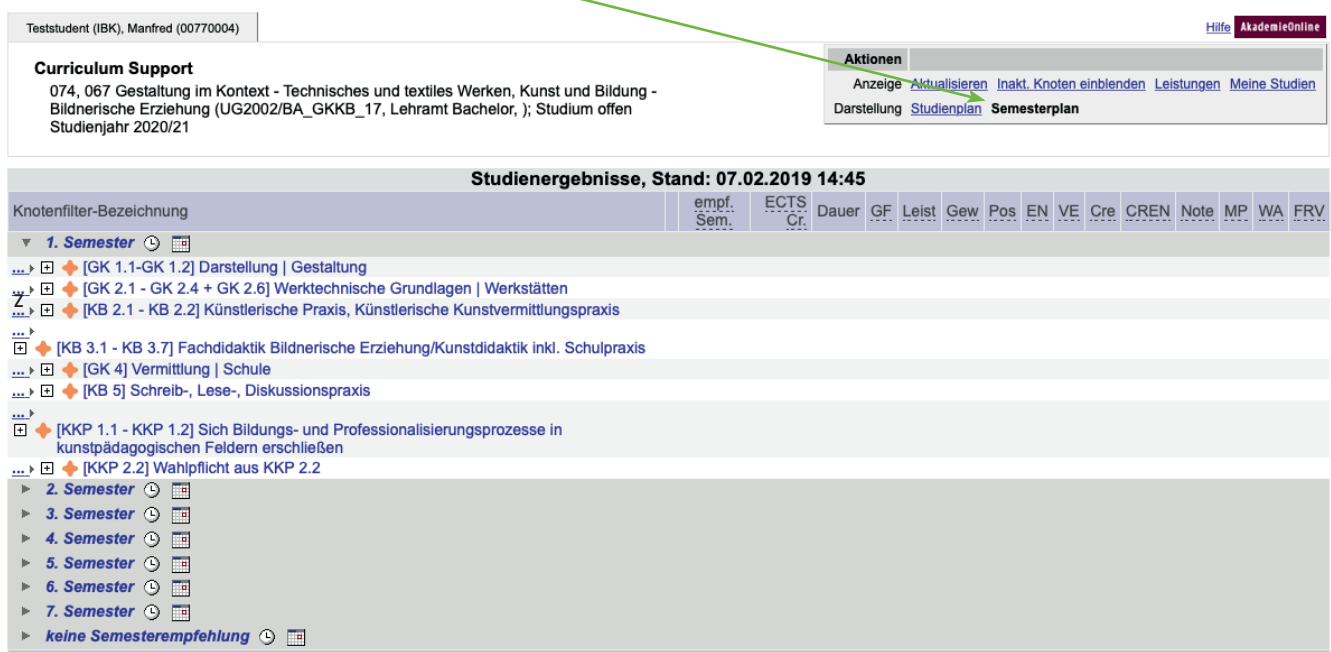

## **Übersicht über ECTS und Noten/Durchschnittsnoten im Curriculum‐Support**

Im Curriculum Support sieht man nach einer abgeschlossenen LV die absolvierten ECTS und die Noten bzw.

Durchschnittsnoten sowie die noch fehlenden ECTS

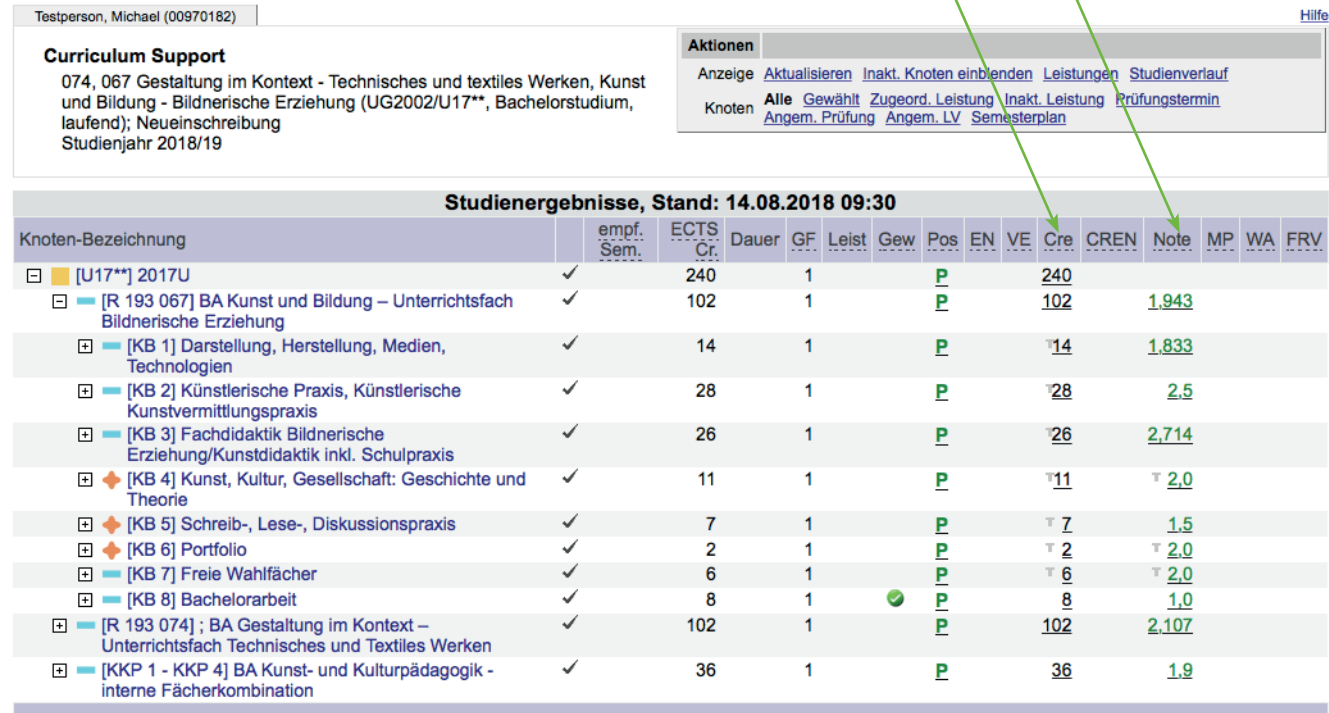